## 読書履歴設定方法 ◆ 館 内 O P A C か ら ◆

① ト ッ プ 画 面 の 利 用 状 況 の 確 認 ・ 設 定 または ロ グ イ ン よ り マイメ ニューヘログインする。

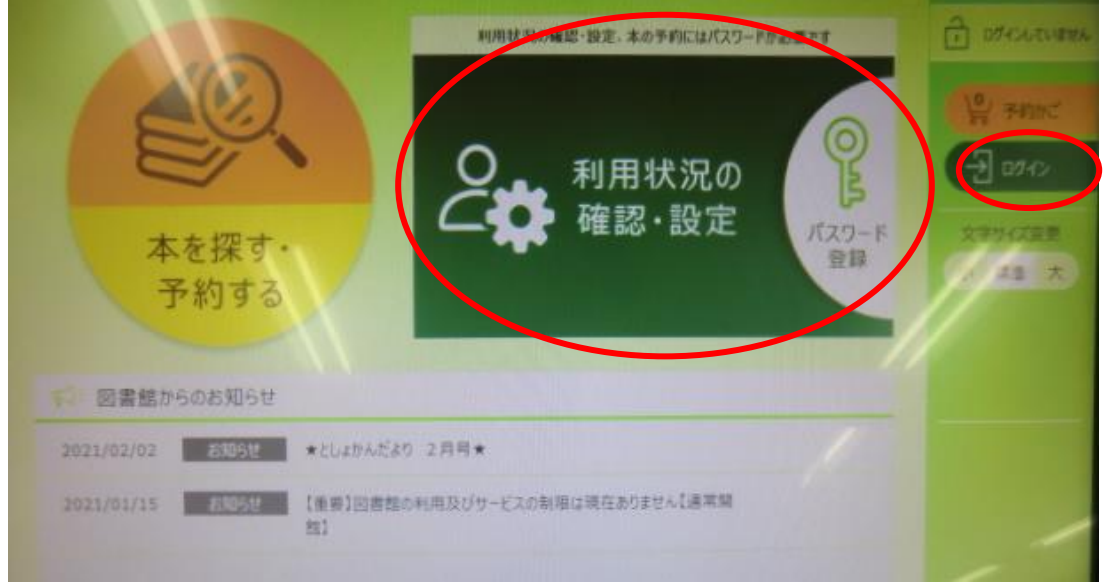

②利用者番号とパスワードを入力しログインを押す。

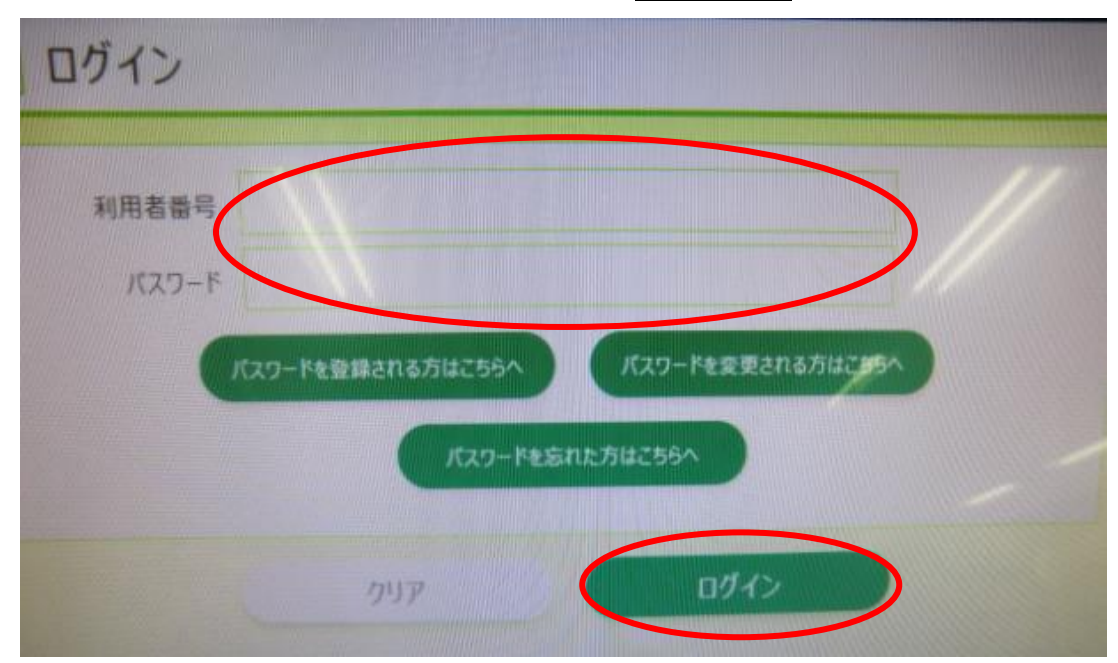

3各種設定 を押す。

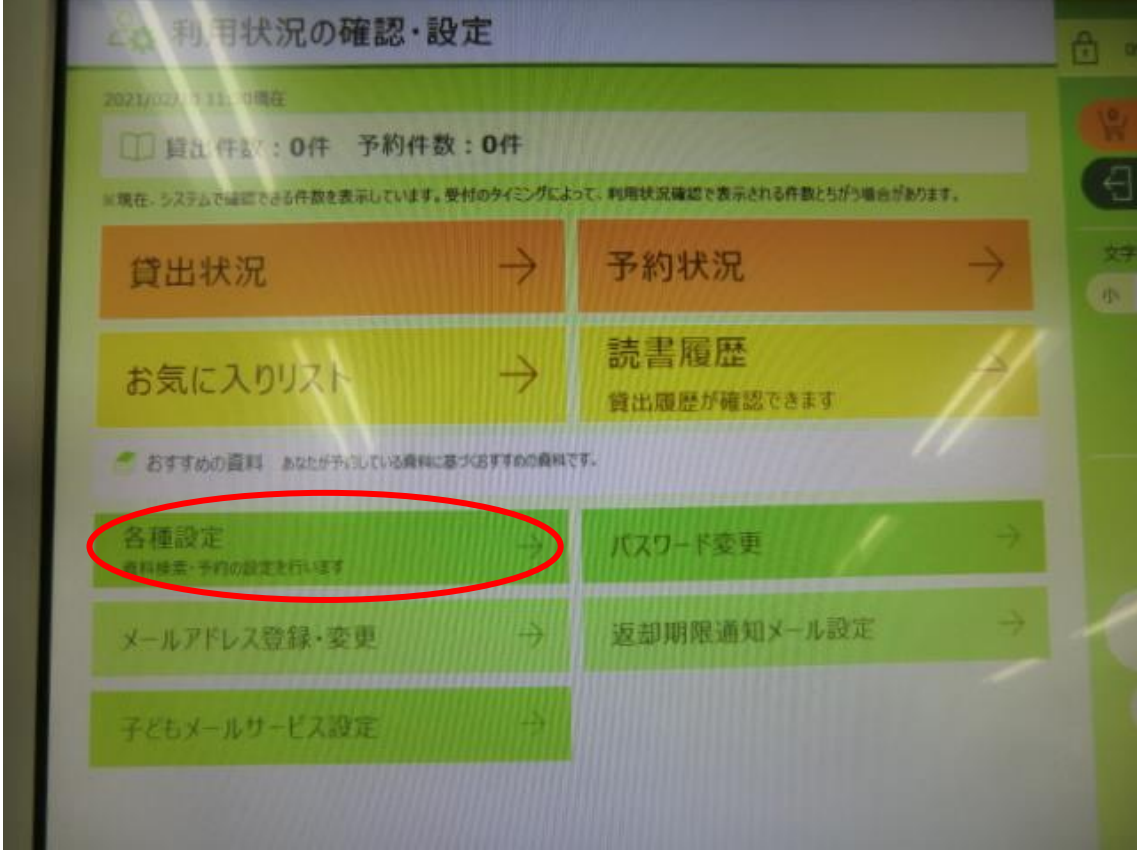

④ 読書履歴設定 のタブを押す 。

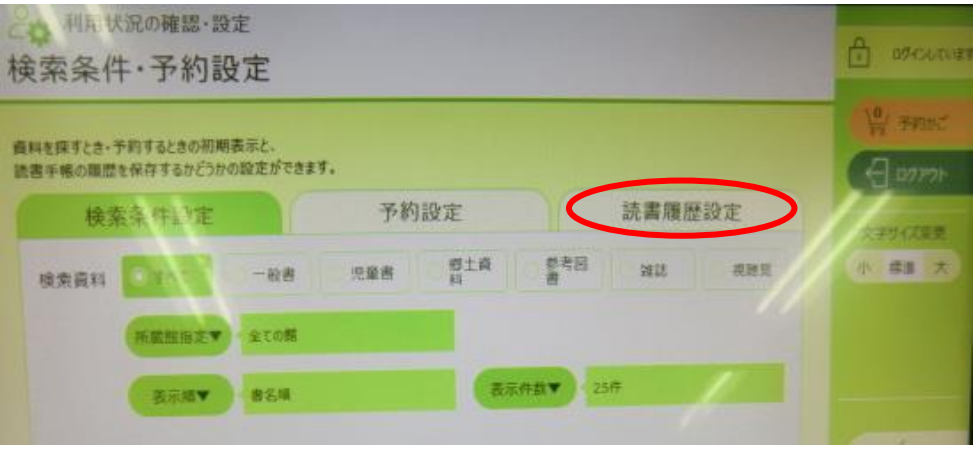

## の<mark>保存する</mark>にチェックを付け更新を押す。

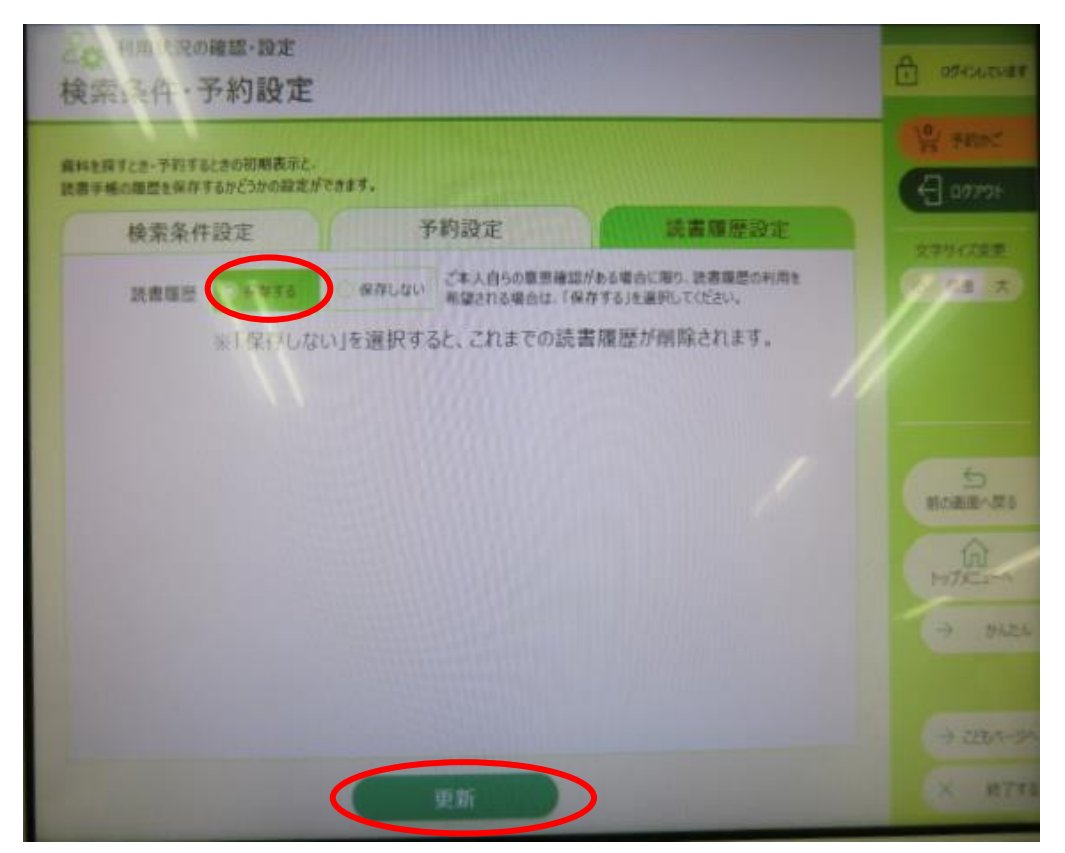

以上で設定は完了です。

※設定完了後の貸出記録が読書履歴として保存されます。